# **Photoshop Elements Editing**

## **Buying the program**

- Free 30 day trial then purchased on line. Check your computer calendar first! *Google* **Adobe Photoshop Elements 8**
- London Drugs, Future Shop packaged with program disc to download & manual
- Register serial number, access to tutorials, support & help, forum
- On-line tutorials also some want to sell you more
- Free downloads (pirated), Buying used on eBay could be dangerous, viruses
- **Photoshop Elements 8 \$ 99** on line (can do what an artist needs with manipulating elements of a painting)
- **Photoshop CS4** (regular)  **\$ 900** or more (a bit more versatile and user friendly, but probably not worth the extra cost)
- Do not buy Photoshop Elements 8 **PLUS** not available in Canada

### **Menu Bar** – top of page

- **1) File > Open**  Brings up your photo files you can also double click on workspace to bring up file
- File > Duplicate Good idea to make a duplicate before you start working on an image. Close the original photo. That way you won't loose it. **File > Save As** – When done, Save photo as JPG. Make sure it has a new name. "Copy 1, Copy 2, etc." works, gets filed next to original.
- **2) Edit > Copy/Paste**  I use this for moving Selected Section Choose a Select Tool to encircle a shape, then **Edit>Copy>Edit>Paste> V (Move Tool)** When happy with position, Click mouse on any tool. Dialogue window asks if you want to *Apply* or *Don't Apply*. It will deselect. At this point you can erase parts you don't want included with the selected move. Moving something with copy/paste creates a new layer so you must merge layers to carry on working on other areas, **Layers>Merge**, or go to a specific layer in Layer Palettes to work on other areas independent of this layer. If you want a repeat of this selected shape, again, click **Edit>Paste** and the image will appear again in the middle.

#### **3) Image > Rotate > Vertical, Horizontal, Free, Scale**

 **Image > Transform > Distort, Perspective** – useful to alter shape and perspective, angle  **Image > Resize > Image Size** – Changing one side dimension alters the other proportionately **Image > Resize > Canvas Size** – Each side is changed independent of the other. Canvas is enlarged (background colour swatch will show beyond image or the image is cropped depending on the size you change to ……………………………………………………………………………………………………………

#### *Resizing to match your canvas size*

 1) **Image> Resize>Image Size**. (I change to inches) Make one dimension the same as one side of your canvas, either width or height. The other side automatically changes in proportion with the side you changed. 2) **Image > Resize > Canvas Size** – change the side to second length of your canvas. If given the message **"New Canvas Size is Smaller than Canvas . . . Proceed?"** then maybe step back to before step1) and Redo **Image Size** changing the other side. Again, go back to **Canvas Size.** This time the second dimension should end up larger than you need. If it's only slightly larger, you can stretch the image using **M (Marquee)** to select entire photo, then **Transform>Distort**. Grab contact points and Click/Drag sides to fill out the entire canvas. If that distorts the image too much, select only a portion of the outer edge that doesn't matter. Then **Edit> Copy > Paste> Menu Bar > Image > Transform > Distort**. Grab edge to fill space.3) **Layer>Merge** (three choices)

 ……………………………………………………………………………………………………………………………  **Image > Crop** – Use M (Marquee Tool) to select area to be cropped. **Menu Bar > View > Ruler** gives ruler on two sides if you need to know dimensions. V(Move tool) to move selection shape around before you crop if you like. **Menu Bar > Image > Crop**.

**4) Enhance** - Choices for colour, contrast, value, black & white

- **5) Layer > Merge Down, Merge Visible, Flatten Image** to connect layers. Necessary to work on entire image, & save as JPG.
- **6) Select > Inverse** This reverses a section you've just selected (marching ants). Very useful when you've made a mistake in trying to select an intricate bit. Choose **Inverse**, correct the mistake, then **Select>Inverse** again. Must have your select tool on 'addition' rather than 'single' on Options Bar choice to do this.

**7) Filter > Artistic** – Lots of fun. I use **Cutout**.This simplifies shapes, good at black & white to see the overall value pattern quickly. Others are fun and might provide some interesting textures when 'blended' and 'opacity' is altered. I don't use them.  **Filter > Blur > Gaussian Blur** or **Smart Blur**. I find these useful to simplify shapes, eliminate some detail **Filter > Distort > Liquify** – Most useful for reshaping, correcting. Choose the type of tool to the left. First is most useful. Brush options at the right for size and pressure.  **Filter > Render > Lighting Effects -** Very useful for enhancing and changing lighting and adding to texture.

- **8) View > Rulers**  Useful at times to keep track of where you are when cropping to a certain dimension, using Marquee tool, or to make a permanent Grid for yourself. Must remember to check it off when done or it comes up with every photo after. Annoying.
- **9) Window**  Turn various Bars and Palettes on or off. I work with Navigator, History, Palettes, Project Bin, Tools. I don't feel a need for the others to be turned on.

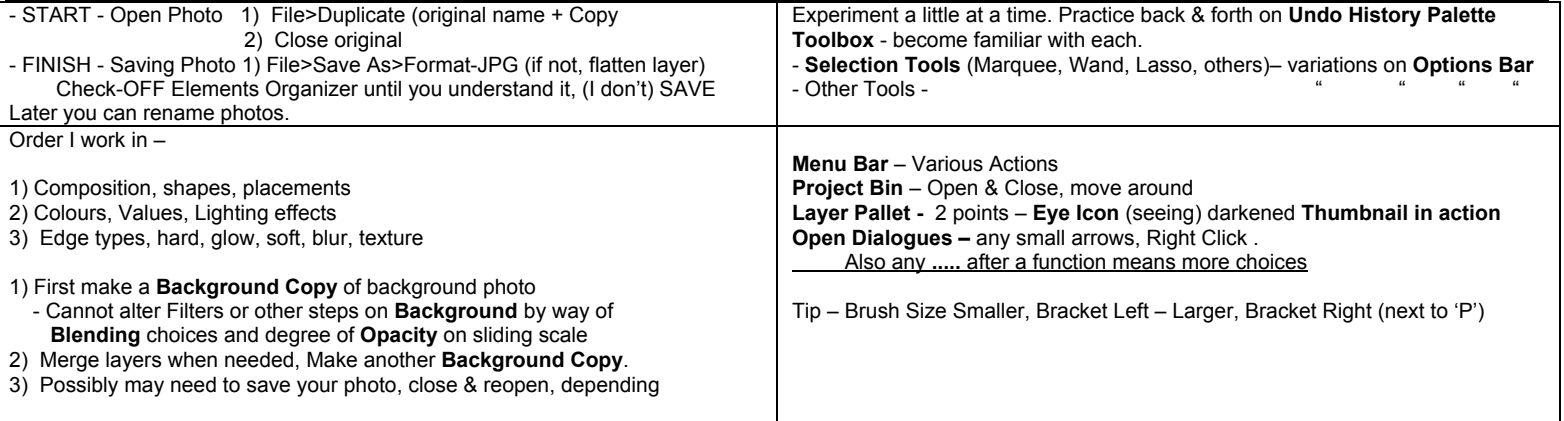